## **How to Export Quantities**

- 1. Open the Consumption Site screen. Consumption Site Search screen will display focusing on the default tab Site.
- 2. Navigate to **Open Order tab**. This tab will display all the sites with open call entries.
- 3. Select the specific order you want to prices to be exported. Click the **Export Quantities button**. 4.

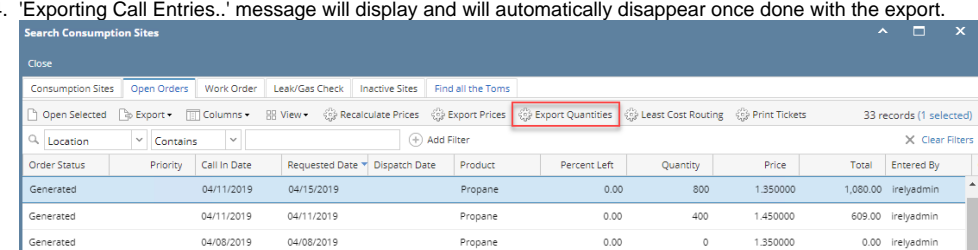

5. The exported file is located on the same path as dispatched file. This setup is under Company Preference > Tank Management > CSV File Path field.

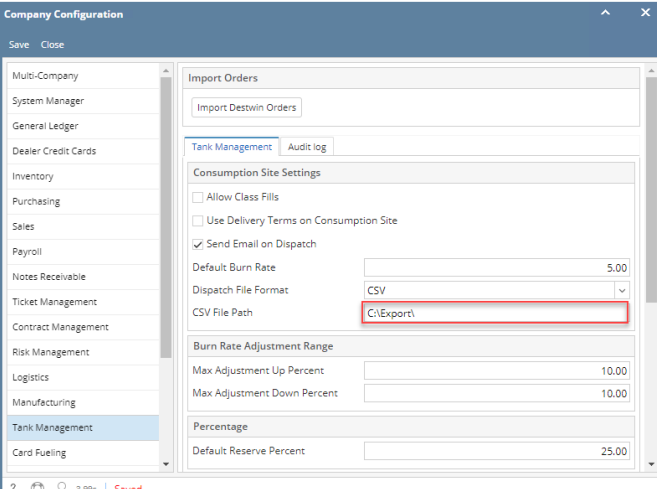

6. Locate the folder and open the exported price named as **galNow.csv**. It should contain the following details:

## galNow.csv E3

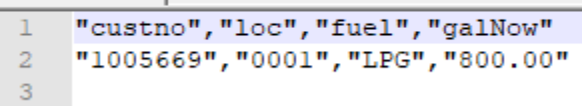

- a. custono shows customer number with order
- b. loc shows the consumption site > location
- c. fuel shows the site item
- d. galNow shows order > calculated qty